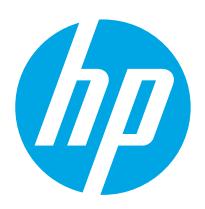

HP PageWide Managed Color Flow MFP E77650, E77660 HP PageWide Managed Color MFP P77940, P77950, P77960

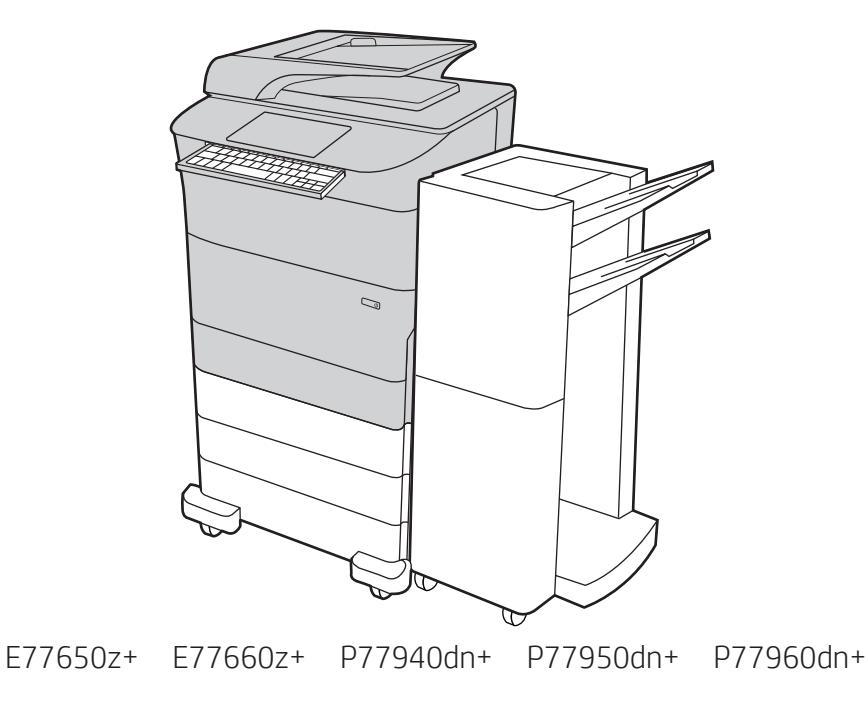

EN Installation Guide

**ED** מדריך התקנה

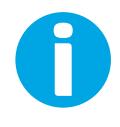

www.hp.com/videos/pagewide www.hp.com/support/pwcolormfpE77650 www.hp.com/support/pwcolormfpE77660 www.hp.com/support/pwcolorP77940mfp www.hp.com/support/pwcolorP77950mfp www.hp.com/support/pwcolorP77960mfp

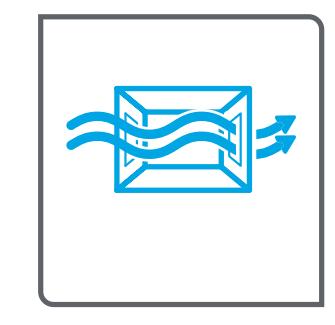

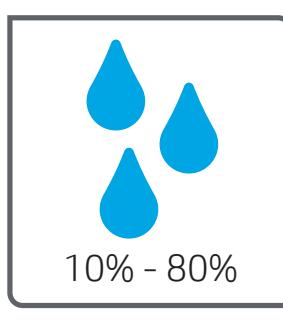

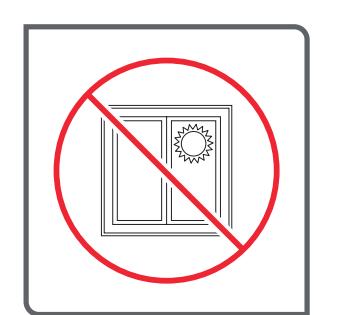

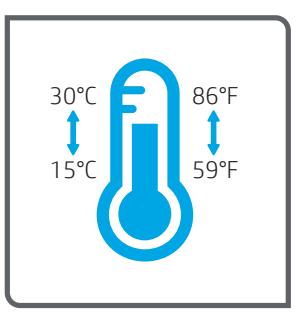

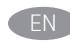

EN Select a sturdy, well-ventilated, dust-free area, away from direct sunlight to position the printer.

ר את המדפסת באזור יציב, מאוורר ונקי מאבק, הרחק מאור שמש ישיר.

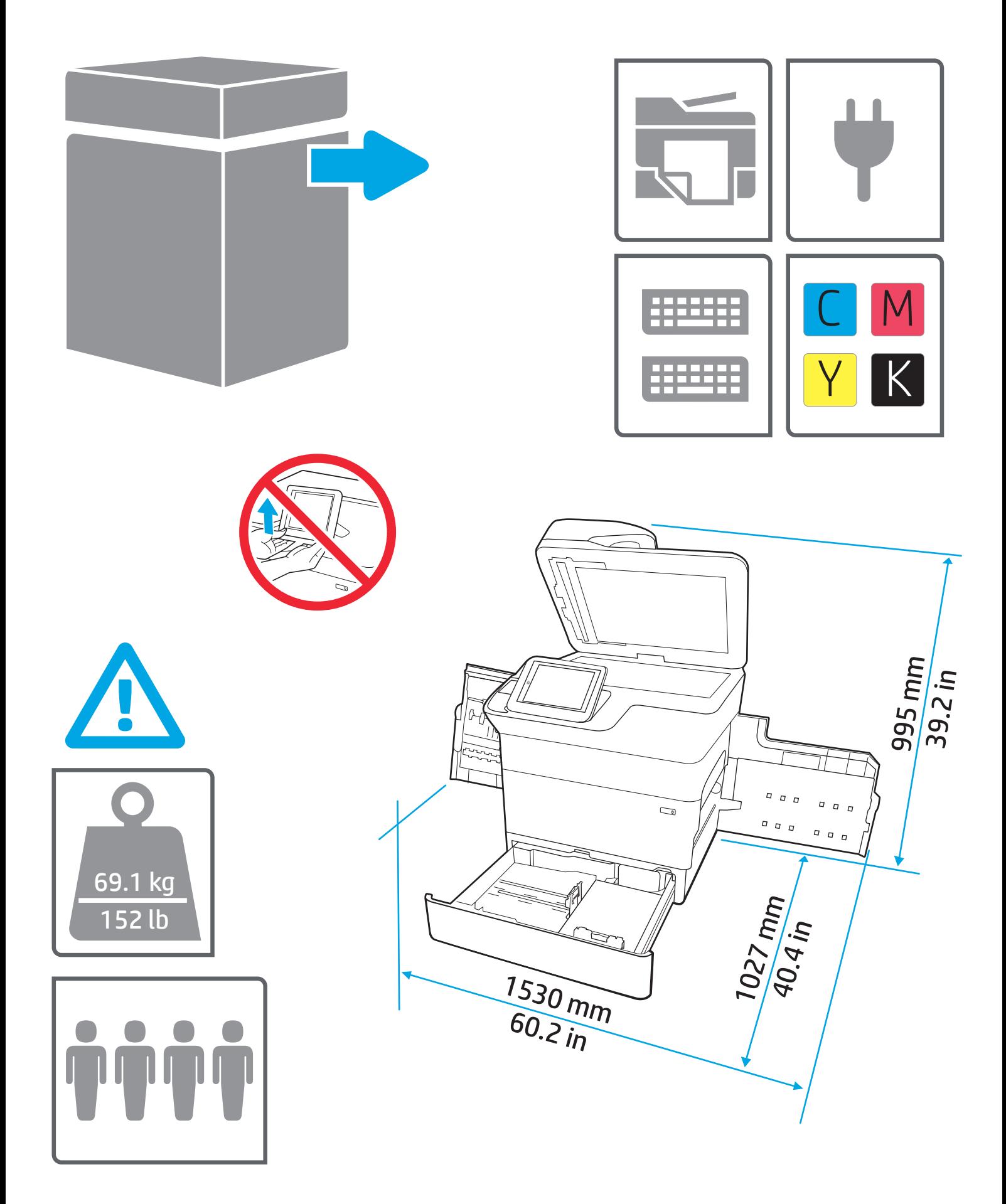

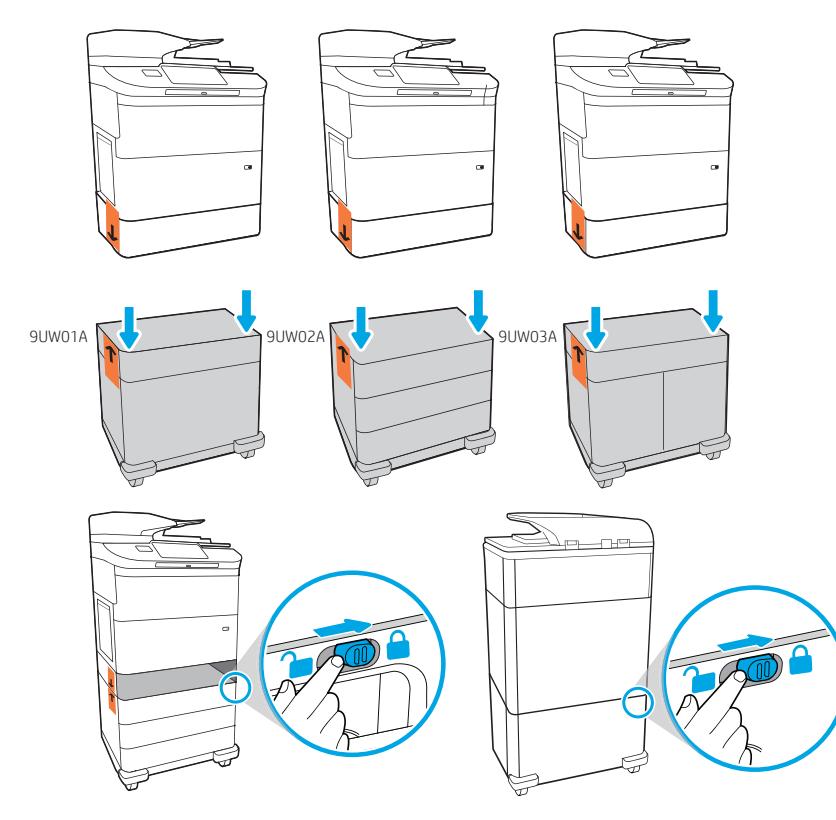

**HE התקן את אביזו ההזנה שהזמנת עם דגם זה.** פעל על פי ההנחיות שבמדריך ההתקנה המצורף לאביזר ההזנה. זהירות: אל תפעיל את המדפסת עד סיום החיבור של אביזרי הקלט והגימור.

 $\checkmark$ 

(≢

input accessory. CAUTION: Do not power on the printer until the input and finishing accessories are attached.

Follow the instructions on the install guide that came with the

EN Install the input accessory that you ordered with this model.

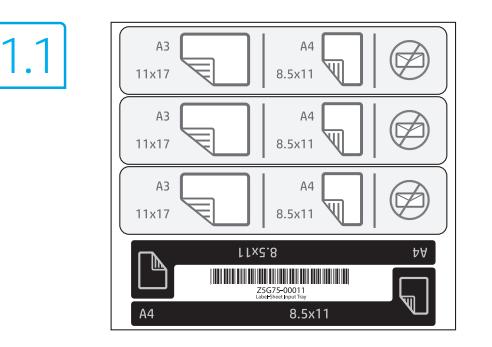

שמוצג במגש אביזר הקלט. צרף את ערכת המדבקות החדשה שסופקה באריזה למחסניות, כפי שמוצג בשלבים הבאים.

1.

 $11x17$ 

 $A3$ 

 $A<sub>3</sub>$ 

 $1x17$ 

 $\mathbb A$ 

 $8.5 \times 11$ 

 $11x17$ 

2.

3.

וגם +2, כיוון ההדפסה של קלט הנייר שונה ממה J $\,$ ו  $\,$   $\,$   $\,$   $\,$   $\,$  HE  $\,$ 

EN 1.1 For dn+ and Z+ models, the paper input orientation is different from what is shown on the input accessory tray. Affix the new set of labels that are provided in the bag with the cartridges

as shown in the next steps.

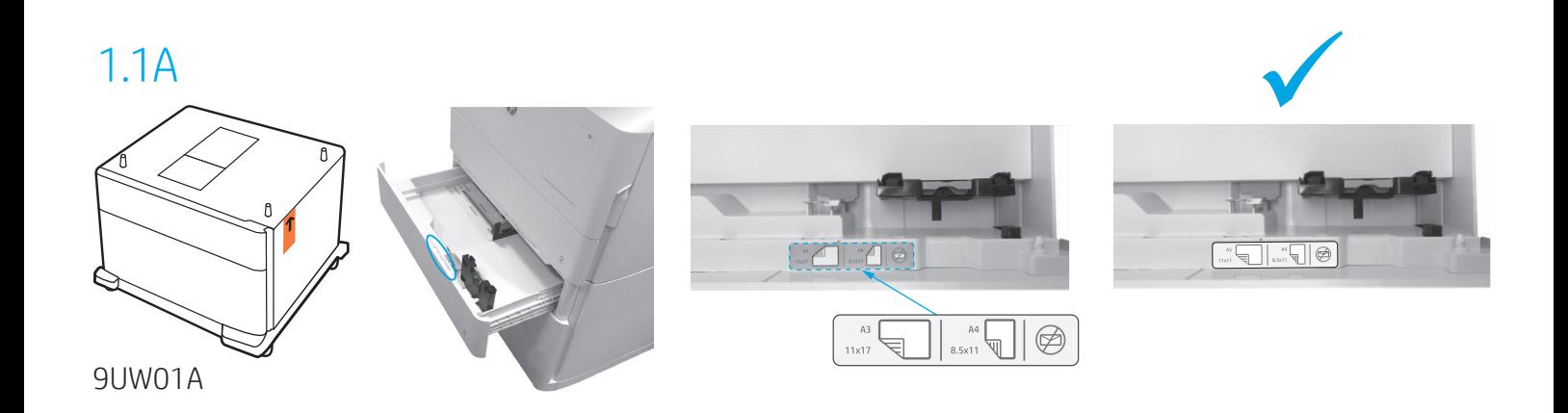

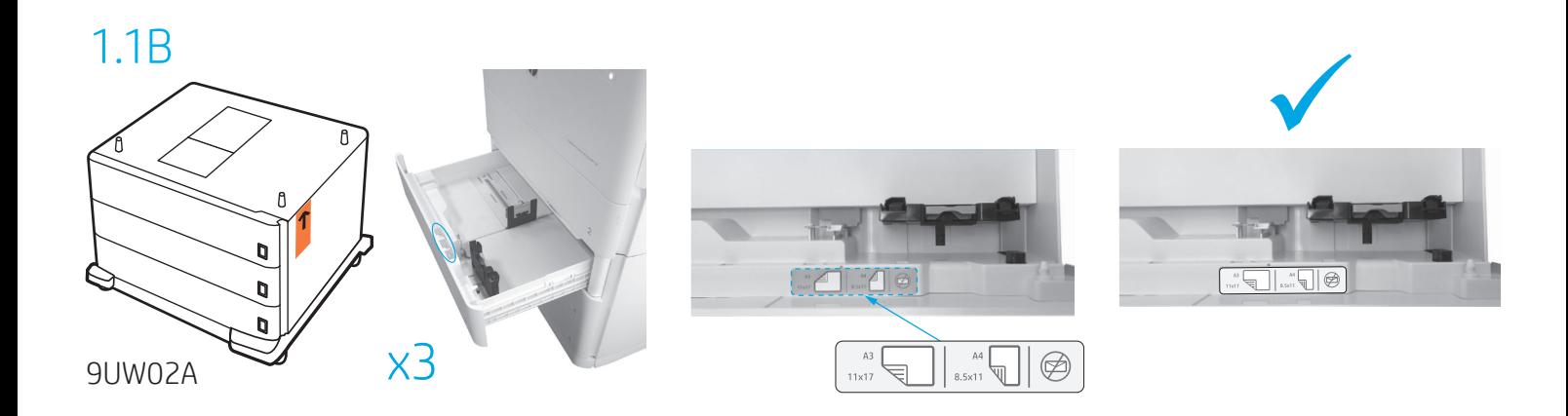

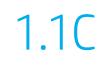

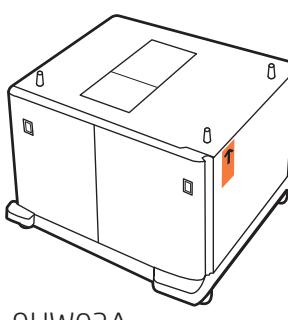

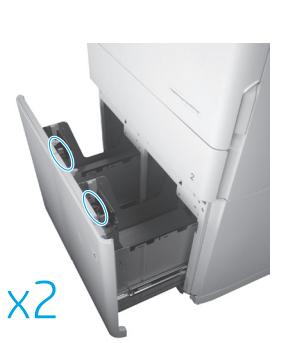

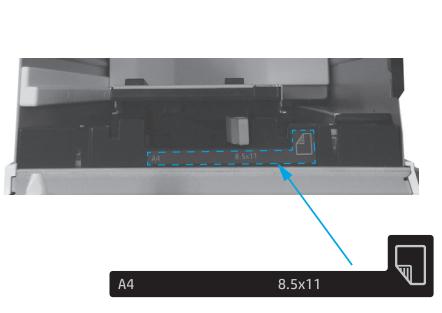

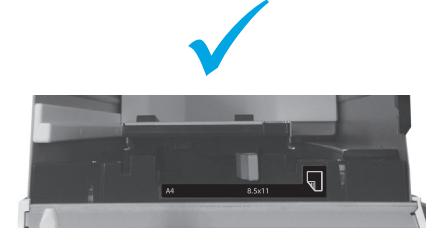

9UW03A

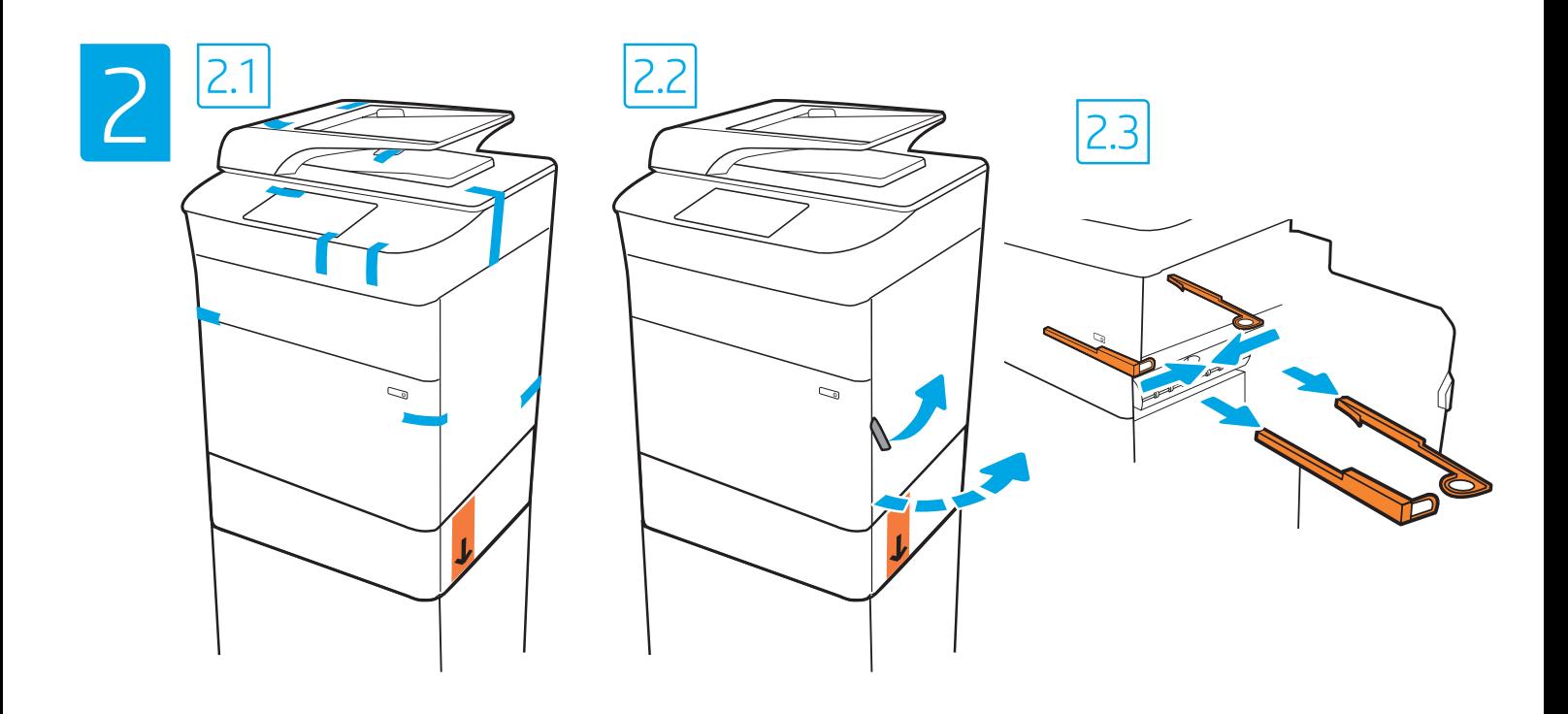

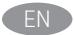

EN Remove all tape, packing material and orange restraints. HE

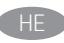

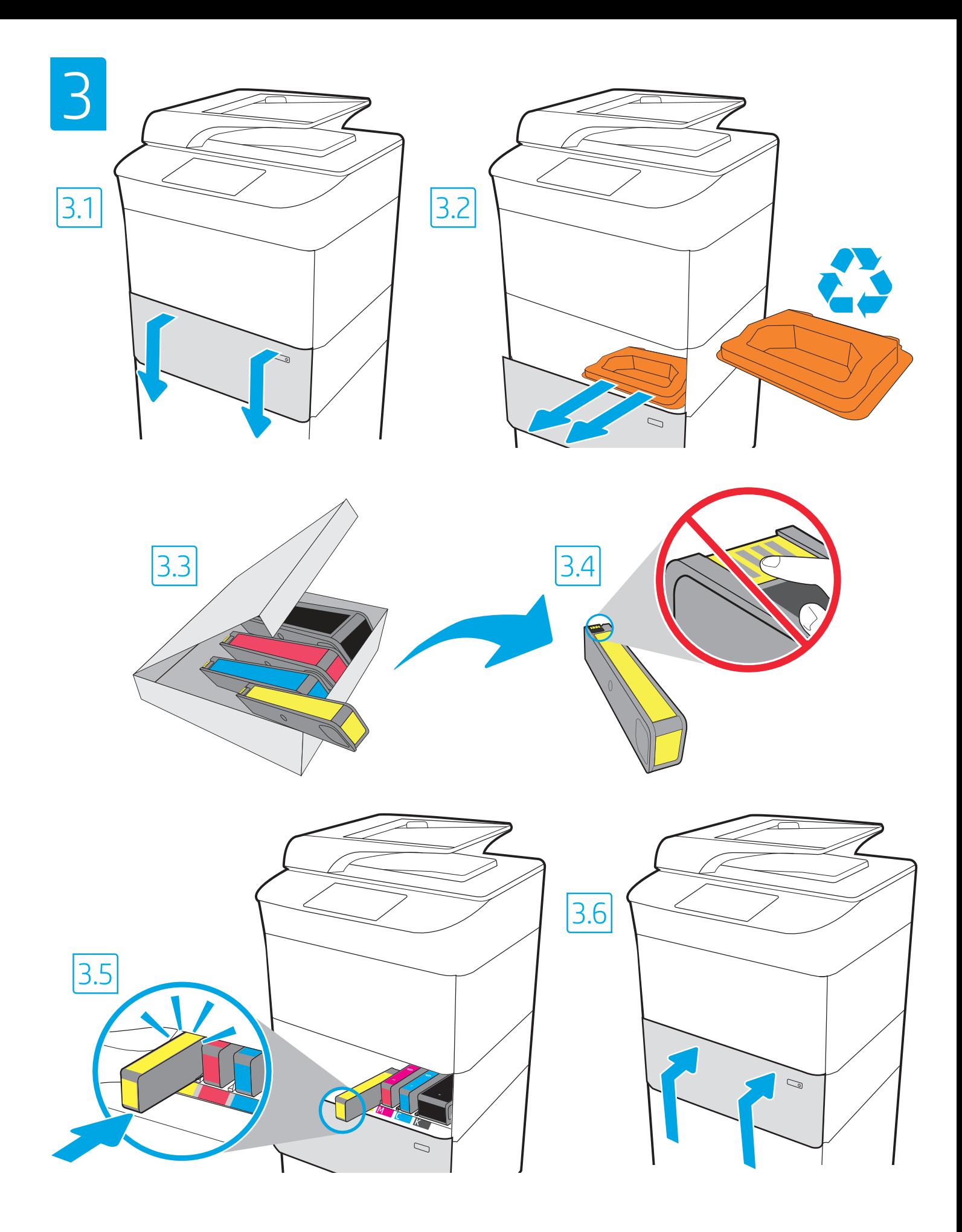

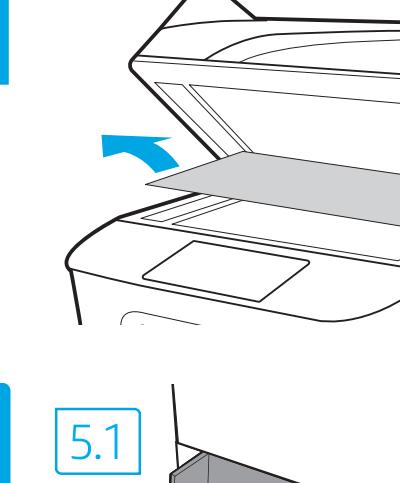

4

5

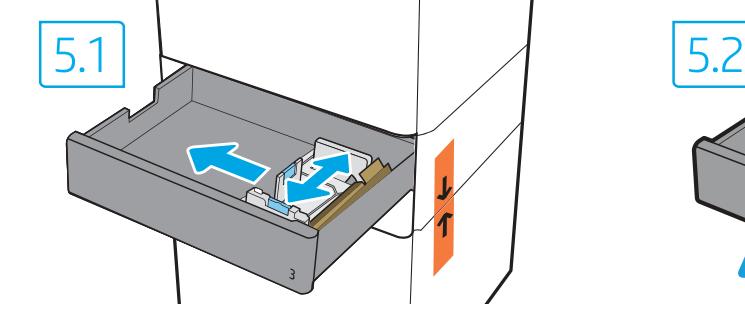

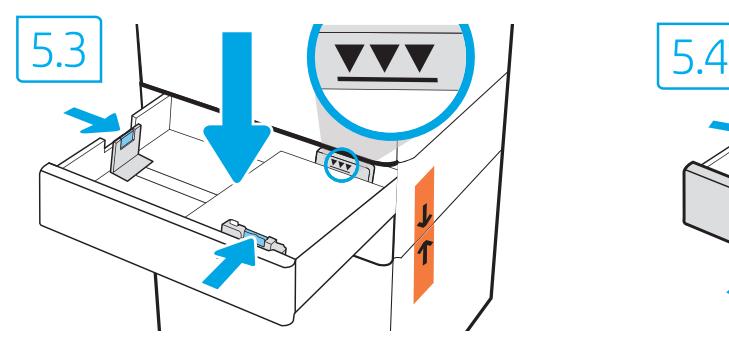

EN CAUTION: Use Letter/A4 paper in Tray 2 to initialize the printer. The printer will not initialize correctly with Tabloid/A3 paper loaded in Tray 2.

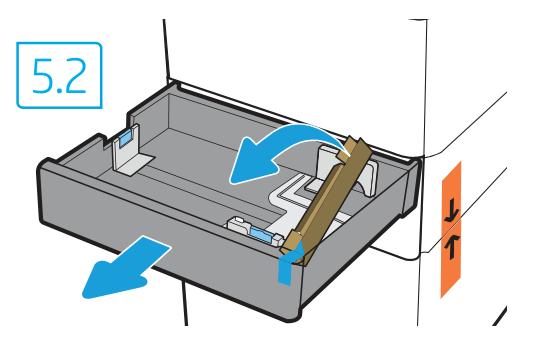

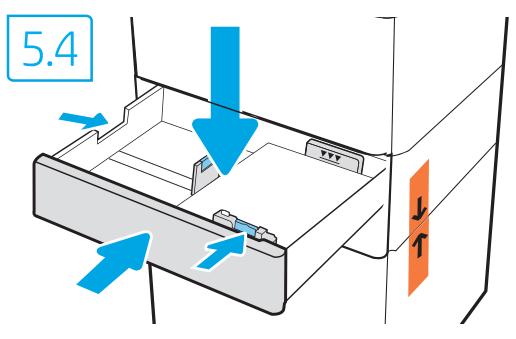

**זהירות:** השתמש בנייר בגודל Letter/A4 במגש 2 כדי לבצע אתחול במדפסת. המדפסת לא תבצע את האתחול באופן תקין אם במגש 2 יהיה טעון נייר בגודל Tabloid/A3.

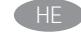

HE

**זהירות:** אין להאריך יותר ממגש נייר אחד בכל פעם. אין להשתמש במגש הנייר כמדרגה. הרחק את ידיך ממגשי הנייר בעת סגירתם. כל המגשים חייבים להיות סגורים בעת הזזת המדפסת. לפני הזזת אביזר הגימור, הוצא ממנו את הנייר.

EN CAUTION: Do not extend more than one paper tray at a time. Do not use paper tray as a step. Keep hands out of paper trays when closing. All trays must be closed when moving the printer. Remove paper from the finisher accessory before moving it.

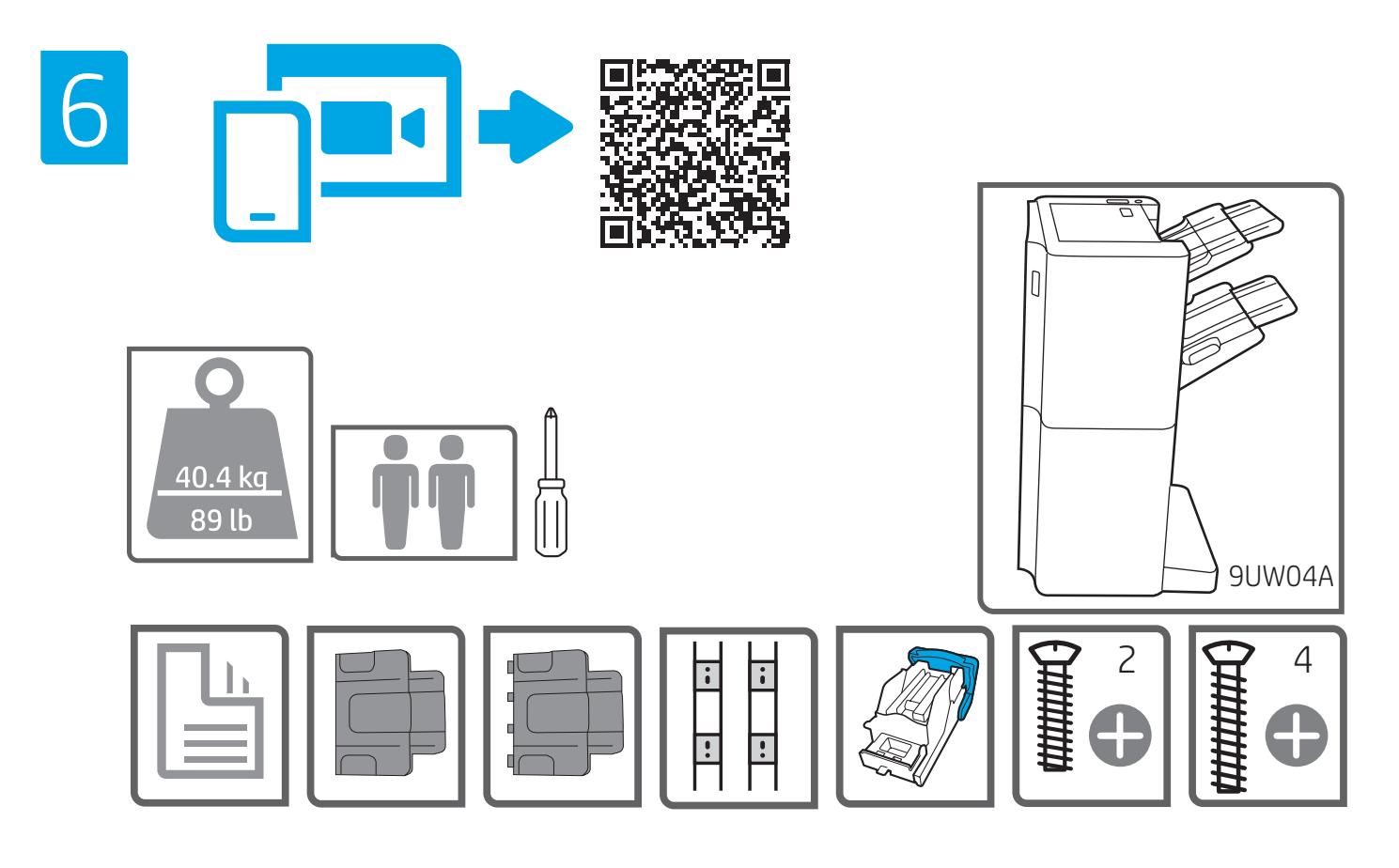

הוצא מהאריזה את אביזר הגימור שהזמנת עם דגם זה. HE

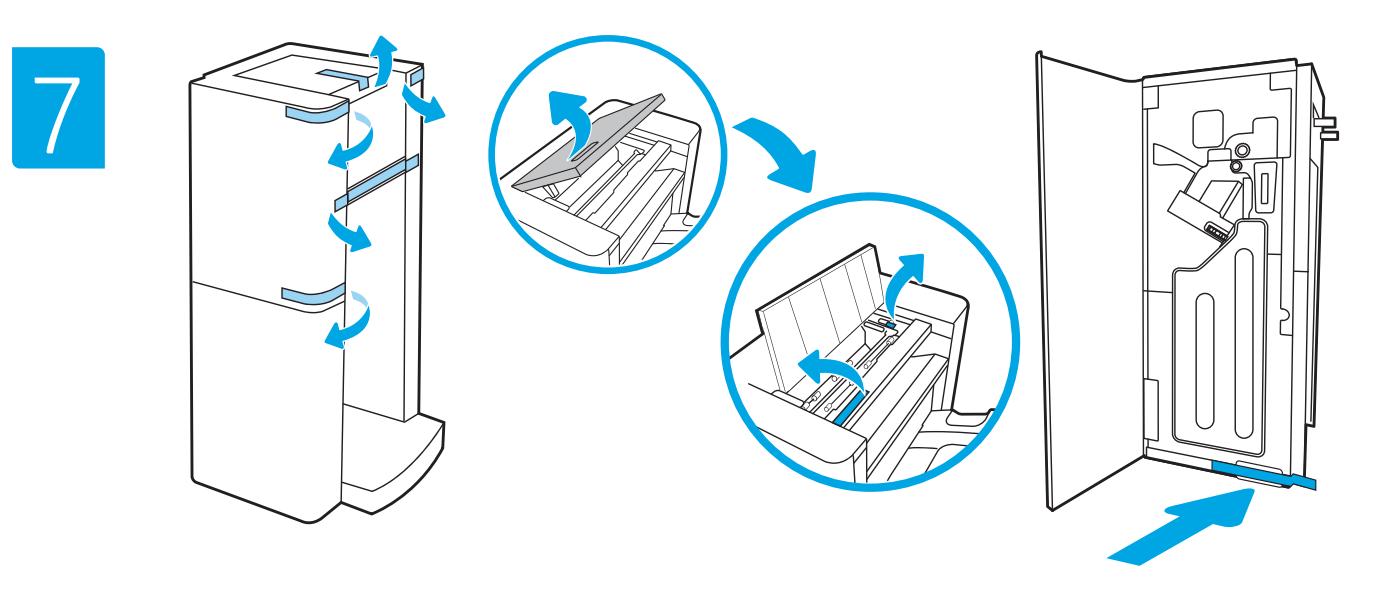

**HE הסר את כל הסרט הדביק וחומרי האריזה.** 

EN Remove all tape and packing material.

EN Unbox the finisher accessory that you ordered with this model.

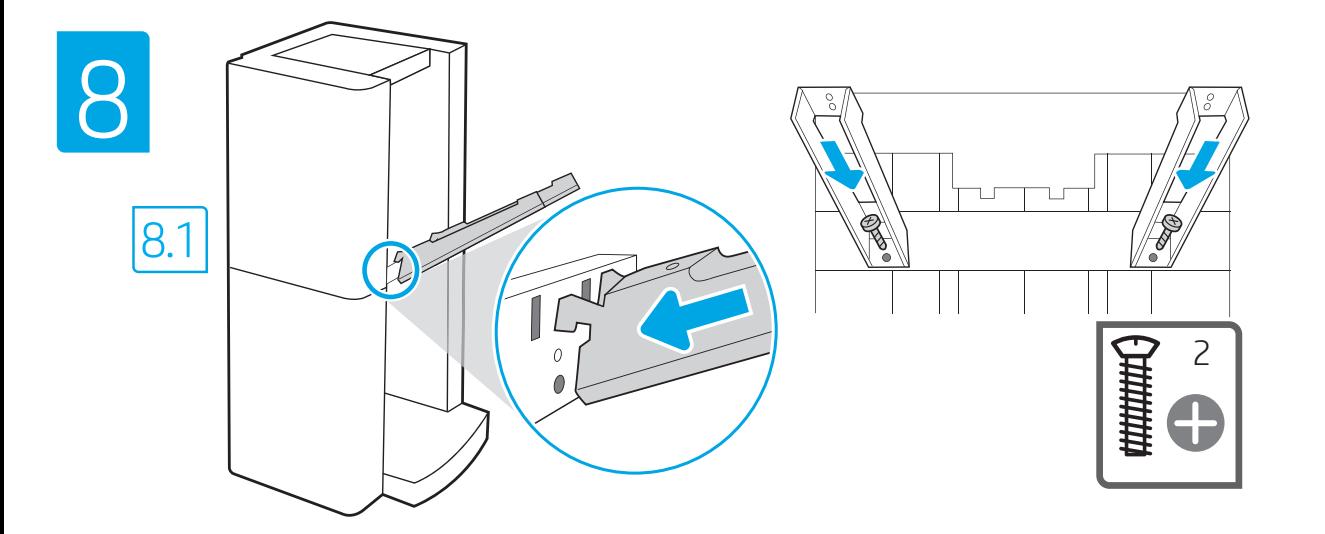

EN 8.1 Install the two metal brackets in the slots on the finisher chassis plate, and then install the two smaller screws to fasten the brackets to the finisher.

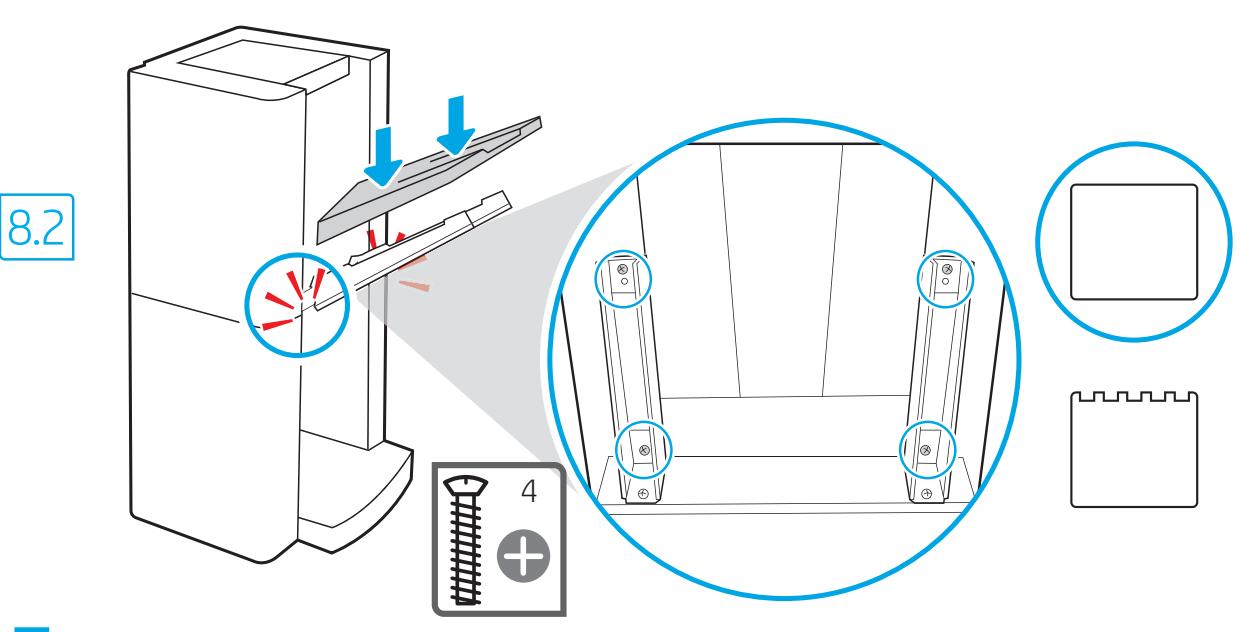

B.2 מקם את סל הפלט התחתון על התושבות, לחץ כלפי מטה כדי ליישר את ארבעת חורי הברגים בסל עם החורים בתושבות, ולאחר מכן התקן את ארבעת הבוגים הגדולים יותר.

**8.1 | 8.1 התקן את שתי תושבות המתכת בחריצים בלוח התושבת של יחידת** 

התושבות ליחידת הגימור.

הגימור, ולאחר מכן התקן את שני הברגים הקטנים יותר כדי להדק את

EN 8.2 Place the lower output bin on the brackets, press down to align the four screw holes in the bin with the holes in the brackets, and then install the four larger screws.

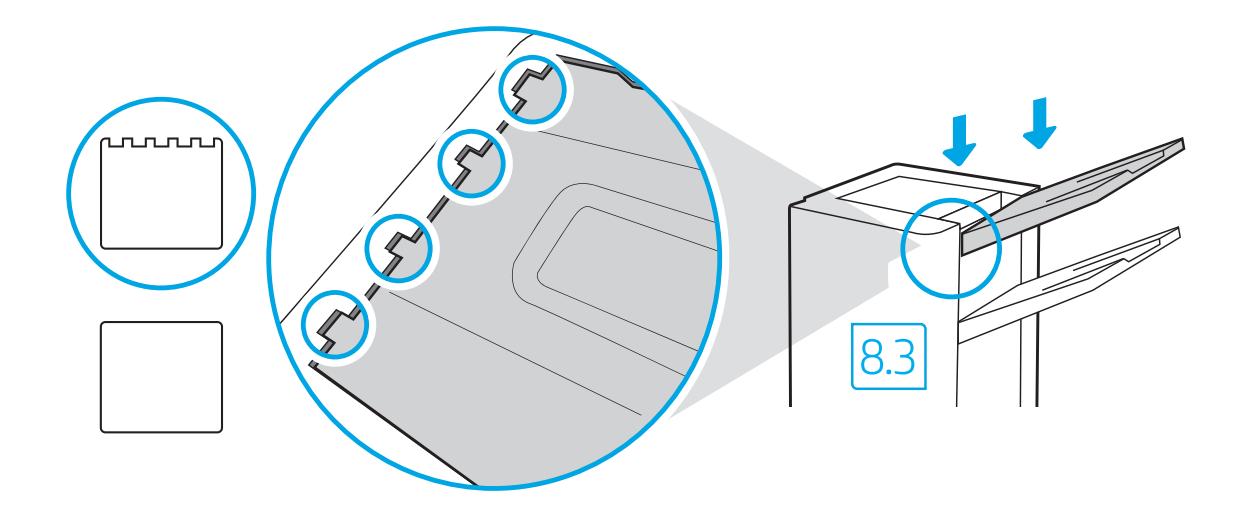

ווניות בקצה הסל G.3 כדי להתקין את סל הפלט העליון, ישר את ארבע הלשוניות בקצה הסל עם ארבעת החריצים ביחידת הגימור. הכנס את הלשוניות כאשר הקצה המרוחק של הסל מורם, ולאחר מכן, לאחר הכנסת הלשוניות, הורד בזהירות את הקצה המרוחק של הסל למקומו.

EN 8.3 To install the top output bin, align the four tabs on the edge of the bin, with the four slots in the finisher. Insert the tabs with the far end of the bin lifted up, and then once the tabs are inserted, carefully lower the far end of the bin into position.

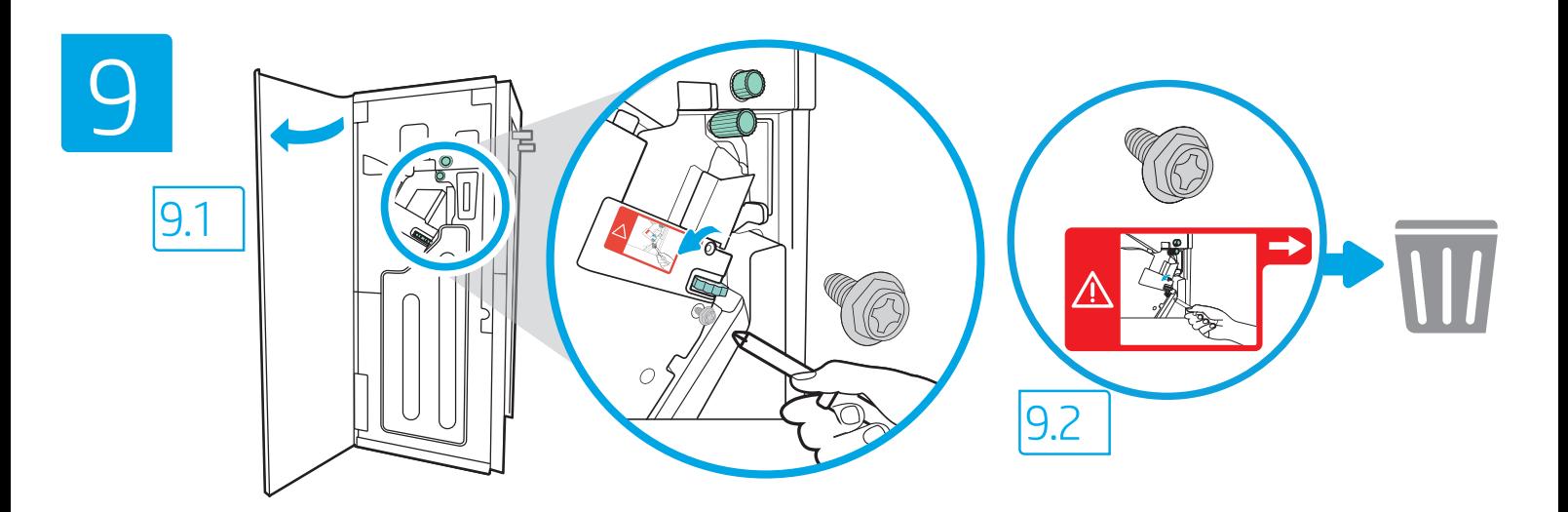

**EN 9.1** Use the handle to open the finisher rear door, and then 9.2 remove the shipping screw. Discard shipping screw and label.

10

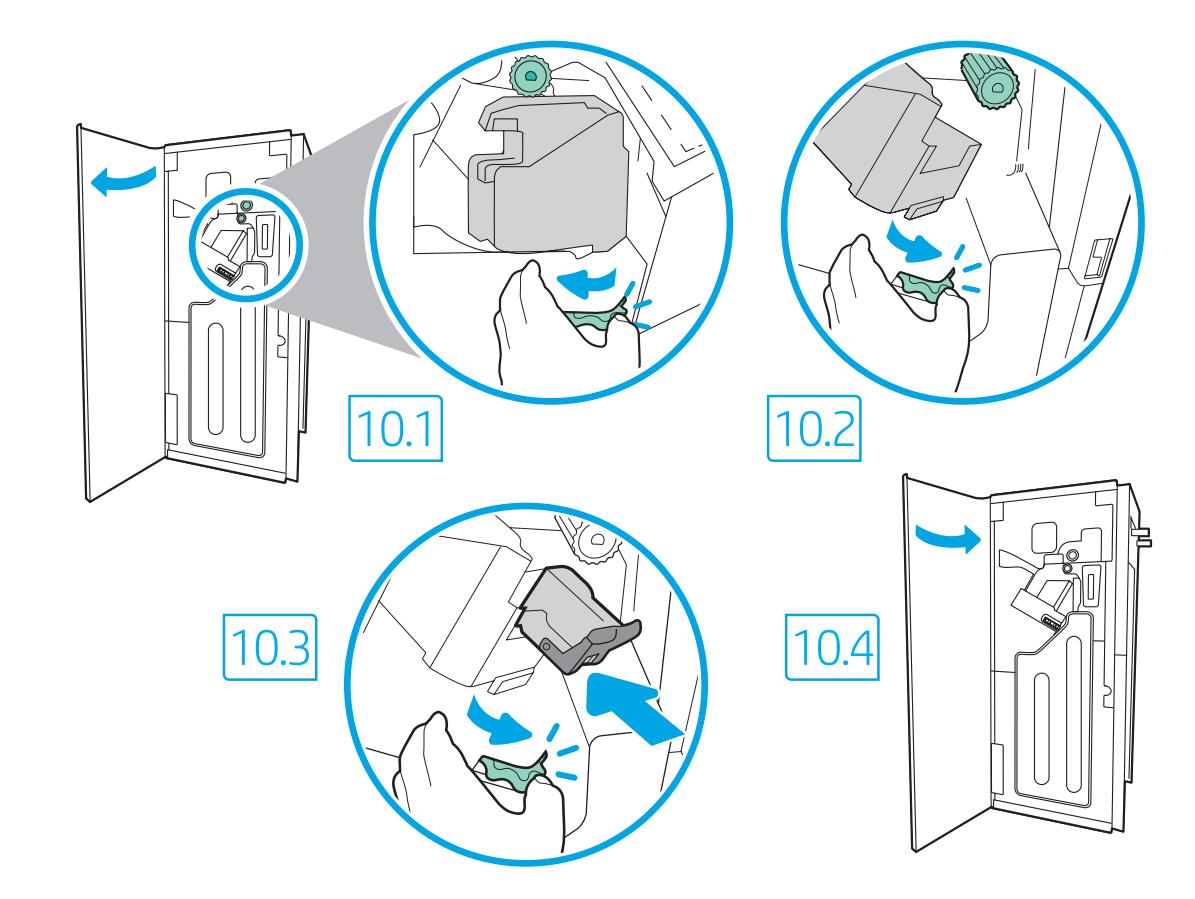

**HE** <mark>9.1 השתמש בידית כדי לפתוח את הדלת האחורית של יחידת הגימור ולאחר מכן</mark>

HE

<mark>10.1</mark> סובב את הגלגל הירוק שמאלה כדי לגלגל את גררת המהדק הרחק ממך עד שהגררה תתחיל להסתובב. 10.2 סובב את הגלגל הירוק ימינה כדי לגלגל את גררת המהדק לעברך עד שהיא תגיע למיקום הקרוב ביותר שלה. 10.3 הכנס את מחסנית הסיכות החדשה על-ידי החזקת הגלגל הירוק ביד אחת יחד בזמן דחיפת מחסנית הסיכות לתוך החריץ. 10.4 סגור את הדלת האחורית של התקן הגימור.

<mark>9.2</mark> הסר את בווג המשלוח. השלך את בווג המשלוח ואת המדבקה.

EN 10.1 Turn the green wheel left to roll the stapler carriage away from you until the carriage spins. 10.2 Turn the green wheel right to roll the stapler carriage TOWARD you until it reaches its closest position.10.3 Insert the new staple cartridge by holding the green wheel with one hand while pushing the staple cartridge into the slot. 10.4 Close the finisher rear door.

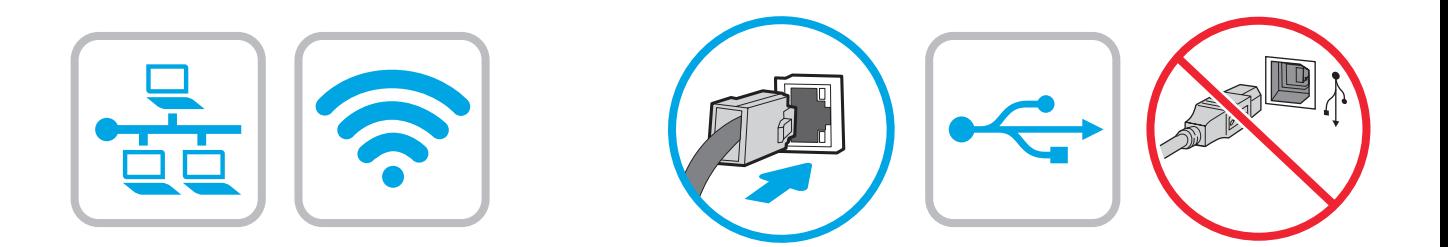

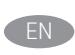

EN If you are connecting to a network, connect the network cable now. CAUTION: Do not connect the USB cable now. NOTE: The cables are not included with the printer.

אם אתה מתחבר לרשת, חבר כעת את כבל הרשת. **זהירות:** אין לחבר בשלב זה את כבל ה-USB. הערה: הכבלים אינם מצורפים למדפסת.

HE

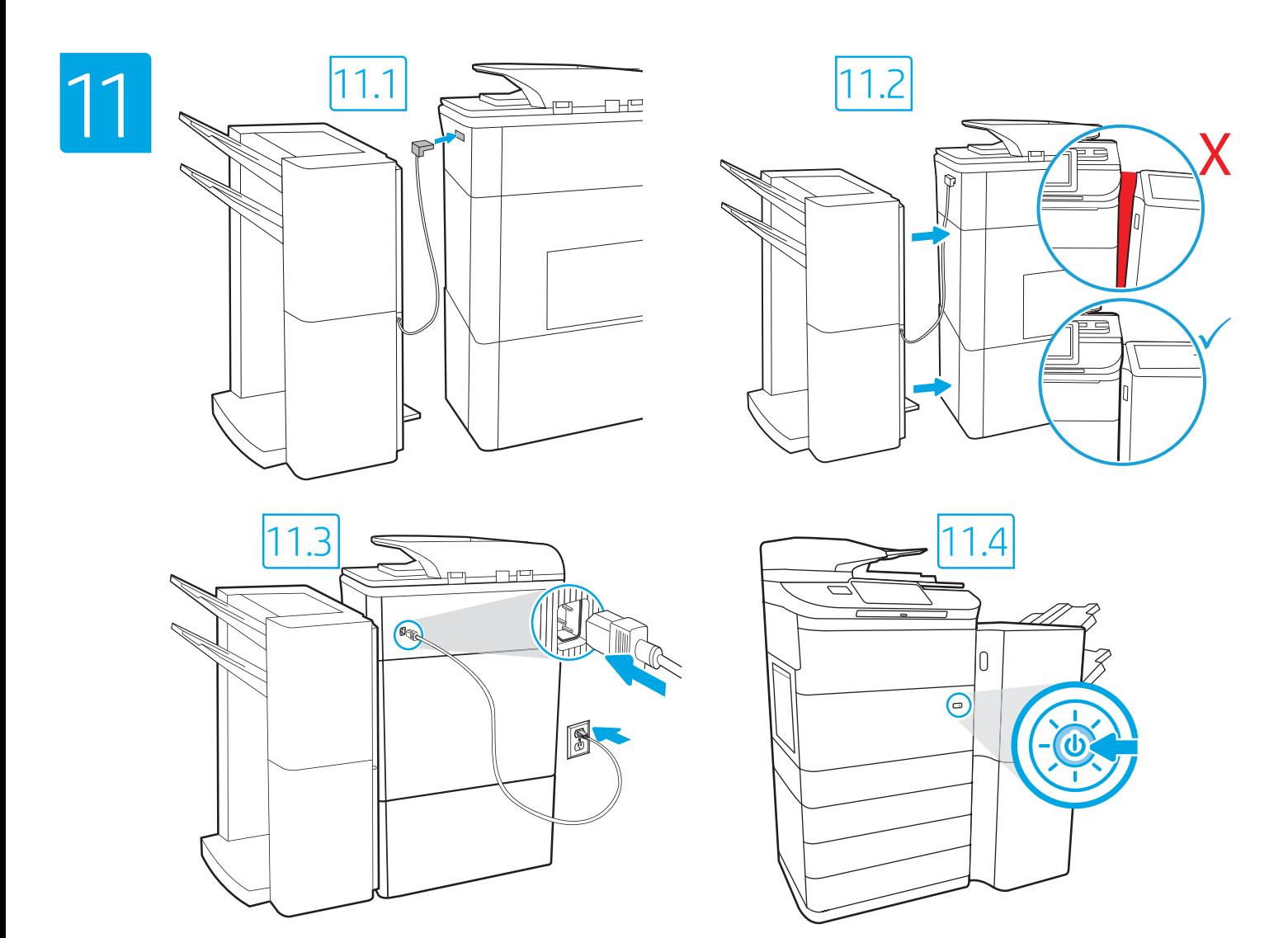

EN

11.1 Connect the finisher cable to the printer. 11.2 Attach the finisher accessory to the printer. 11.3 Connect the power cable between the printer and a grounded AC outlet. 11.4 Turn on the printer, and then wait for it to initialize. On the control panel, set the language, the date/time format, and the time zone. NOTE: For advanced setup for network-connected printers, enter the printer IP address in the address bar of a web browser after the printer is in a ready state. To find the IP address, select the Information **for** button, and then select the Ethernet **in** icon. CAUTION: Make sure your power source is adequate for the printer voltage rating. The voltage rating is on the printer label. The printer uses 100-127 Vac or 220-240 Vac and 50/60 Hz. To prevent damage to the printer, use only the power cable that is provided with the printer.

HE – חבר את כבל יחידת הגימור למדפסת. <mark>11.2</mark> חבר את אביזר יחידת הגימור למדפסת. <mark>11.3</mark> חבר את כבל המתח למדפסת ולשקע AC מוארק. <mark>11.4</mark> הפעל את המדפסת,<br>והמתן לביצוע האתחול. בלוח הבקרה, הגדר את השפה, תבנית התארין/שעה, ואזור הזמ <mark>הערה</mark>: להגדרה מתקדמת של מדפסות המחוברות ברשת, הזן את כתובת ה-IP של המדפסת בשורת הכתובת של דפדפן אינטרנט לאחר שהמדפסת נמצאת במצב מוכן. כדי למצוא את כתובת ה-IP, בחר את לחצן המידע ↑ ולאחר מכן בחר את הסמל Ethernet <del>מ</del>. **זהירות: וד**א שמקור המתח מתאים לדירוג המתח של המדפסת. דירוג המתח מופיע בתווית המדפסת. המדפסת משתמשת במתח של 127-100 וולט AC או 220-240 וולט AC א ובתדר של 50/60 Hz. כדי למנוע נזק למדפסת, השתמש אך ורק בכבל המתח שסופק עם המדפסת.

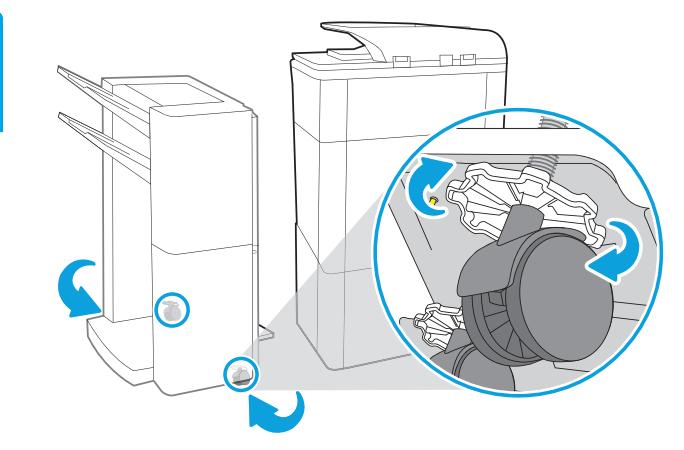

Adjust foot casters up or down to properly line up the finishing accessory with the printer. After following the instructions in Step 14, ensure that the accessory is fully docked, leaving no gap that could cause paper jams.

כוונן את גלגלי הרגליים כלפי מעלה או מטה כדי ליישר כהלכה את אביזר הגימור בהתאם למדפסת. לאחר ביצוע ההוראות בשלב 14, ודא שהאביזר מעוגן במלואו, מבלי להשאיר רווח שעלול לגרום לחסימות נייר.

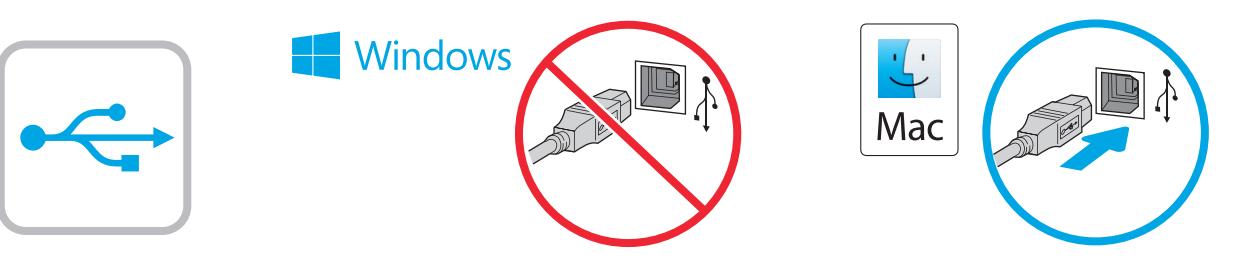

Windows: אל תחבר את כבל ה-USB עד שתתבקש במהלך התקנת התוכנה בשלב הבא. אם כבל הרשת חובר קודם לכן, המשך אל השלב הבא. :Mac חבר כעת את כבל ה-USB. הערה: הכבלים אינם מצורפים למדפסת.

Windows: Do not connect the USB cable until prompted during the software installation in the next step. If the network cable was connected previously, proceed to the next section. Mac: Connect the USB cable now.

NOTE: The cables are not included with the printer.

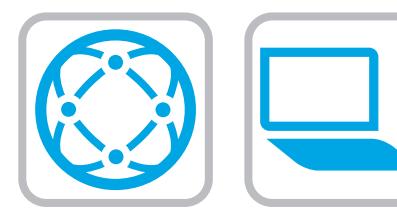

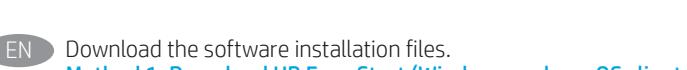

Method 1: Download HP Easy Start (Windows and macOS clients)

- 1. Go to 123.hp.com and click Download.
- 2. Follow the onscreen instructions.

### Method 2: Download from product support website (Windows clients and servers)

- 1. Go to the product support website: www.hp.com/support/pwcolormfpE77650, or www.hp.com/support/pwcolormfpE77660, or www.hp.com/support/pwcolorP77940mfp, or www.hp.com/support/pwcolorP77950mfp, or www.hp.com/support/pwcolorP77960mfp.
- 2. Select software and drivers.
- 3. Download the software for your printer model and operating system.
- 4. Launch the software file from the folder where the file was saved, and follow the on-screen instructions.

### Method 3: IT managed setup (Windows only - clients and servers)

Visit hp.com/go/upd to download and install the HP Universal Print Driver.

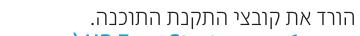

HE

**HE** 

- שיטה 1: הורדת HP Easy Start (מחשבי לקוח עם Windows ו-macOS) 1. בקר בכתובת 123.hp.com (הוודה).
	- 2. פעל בהתאם להוראות שעל-גבי המסך.

### שיטה 2: הורדה מאתר האינטרנט של התמיכה במוצר (לקוחות ושרתים של Windows)

- 1. עבור אל אתר התמיכה במוצרים: <u>www.hp.com/support/pwcolormfpE77650</u> www.hp.com/support/pwcolormfpE77660 או www.hp.com/support/pwcolorP77940mfp או www.hp.com/support/pwcolorP77950mfp www.hp.com/support/pwcolorP77960mfp
	- בחר תוכנה ומנהלי התקן.  $\overline{\phantom{0}}$
	- הורד את התוכנה עבור דגם המדפסת  $\mathcal{E}$ ומערכת ההפעלה שברשותך.
- 4. הפעל את קובץ התוכנה מתוך התיקייה שבה הקובץ נשמר, ופעל בהתאם להוראות שמופיעות במסך.

#### שיטה 3: הגדרה מנוהלת באמצעות IT (Windows בלבד - מחשבי לקוח ושרתים)

בקר באתר hp.com/go/upd כדי להוריד ולהתקין את מנהל התקן ההדפסה האוניברסלי של HP.

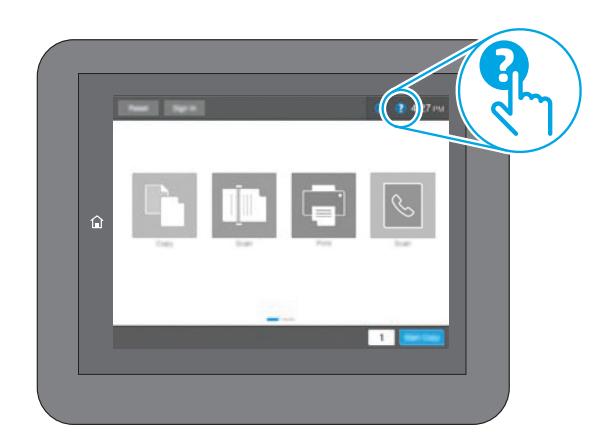

לקבלת מידע על עדכוני קושחה, הגדות תצווה מתקדמת באמצעות שות האינטונט המשובץ, והדפסה מרחוק והדפסה ניידת באמצעות HP ePrint, בקר בכתובת

www.hp.com/support/pwcolormfpE77650 www.hp.com/support/pwcolormfpE77660 או www.hp.com/support/pwcolorP77940mfp או www.hp.com/support/pwcolorP77950mfp .www.hp.com/support/pwcolorP77960mfp לחץ על לחצן העזרה גרבת הבקרה של המדפסת כדי לגשת לנושאי עזרה.

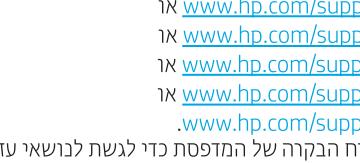

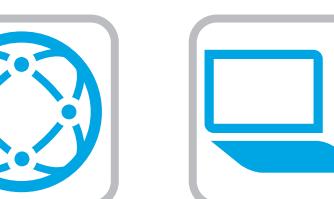

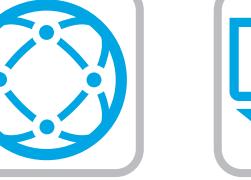

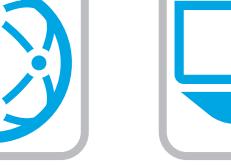

For information on firmware updates, advanced configuration using the Embedded Web Server, and remote and mobile printing using HP ePrint go to

www.hp.com/support/pwcolormfpE77650, or www.hp.com/support/pwcolormfpE77660, or

www.hp.com/support/pwcolorP77940mfp, or

www.hp.com/support/pwcolorP77950mfp, or

www.hp.com/support/pwcolorP77960mfp.

Select the Help  $\odot$  button on the printer control panel to access Help topics.

# 产品中有害物质或元素的名称及含量

根据中国《电器电子产品有害物质限制使用管理办法》

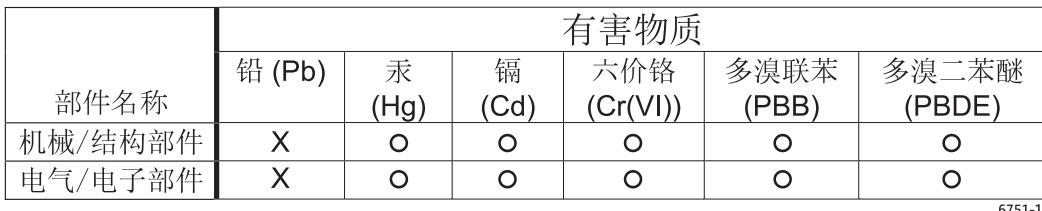

本表格依据 SJ/T 11364 的规定编制。

Q: 表示该有害物质在该部件所有均质材料中的含量均在 GB/T 26572 规定的限量要求以下。

X: 表示该有害物质至少在该部件的某一均质材料中的含量超出 GB/T 26572 规定的限量要求。

此表中所有名称中含 "X" 的部件均符合欧盟 RoHS 立法。

注: 环保使用期限的参考标识取决于产品正常工作的温度和湿度等条件

### **Restriction on Hazardous Substances statement (India)**

This product, as well as its related consumables and spares, complies with the reduction in hazardous substances provisions of the "India E-waste Rule 2016." It does not contain lead, mercury, hexavalent chromium, polybrominated biphenyls or polybrominated diphenyl ethers in concentrations exceeding 0.1 weight % and 0.01 weight % for cadmium, except where allowed pursuant to the exemptions set in Schedule 2 of the Rule.

## Tehlikeli Maddelere İlişkin Kısıtlama ifadesi (Türkiye)

Türkiye Cumhuriyeti: AEEE Yönetmeliğine Uygundur

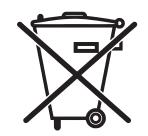

Não descarte o

produto eletrônico em lixo comum

Este produto eletrônico e seus componentes não devem ser descartados no lixo comum, pois embora estejam em conformidade com padrões mundiais de restrição a substâncias nocivas, podem conter, ainda que em quantidades mínimas, substâncias impactantes ao meio ambiente. Ao final da vida útil deste produto, o usuário deverá entregá-lo à HP. A não observância dessa orientação sujeitará o infrator às sanções previstas em lei.

Após o uso, as pilhas e/ou baterias dos produtos HP deverão ser entregues ao estabelecimento comercial ou rede de assistência técnica autorizada pela HP.

Para maiores informações, inclusive sobre os pontos de recebimento, acesse: http://www.hp.com.br/reciclar

© Copyright 2020 HP Development Company, L.P.

Reproduction, adaptation or translation without prior written permission is prohibited, except as allowed under the copyright laws.

The information contained herein is subject to change without notice.

The only warranties for HP products and services are set forth in the express warranty statements accompanying such products and services. Nothing herein should be construed as constituting an additional warranty. HP shall not be liable for technical or editorial errors or omissions contained herein.

### Trademark Credits

Windows® is a trademark of the Microsoft Group of companies.

macOS is a trademark of Apple Inc., registered in the U.S. and other countries.

AirPrint and the AirPrint logo are trademarks of Apple Inc.

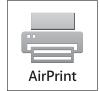

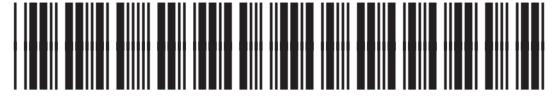